# **Honeywell**

# **Supervisor Advanced Menu**

für Supervisor

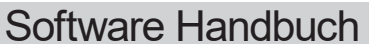

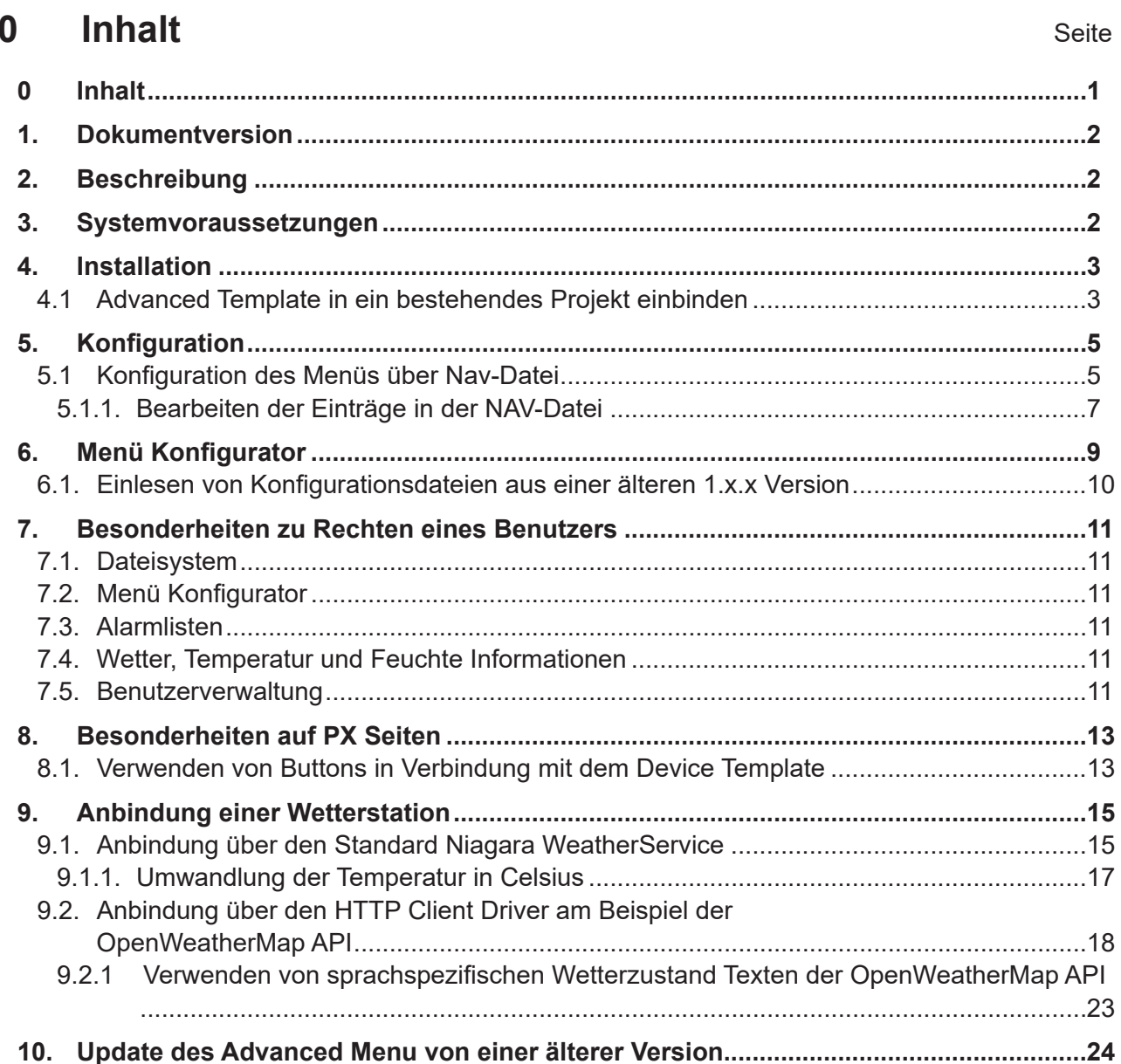

# **1. Dokumentversion**

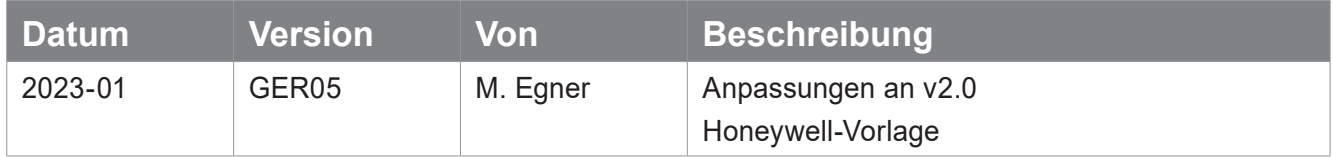

# **2. Beschreibung**

Beim Advanced Menu handelt es sich um eine HTML-Vorlage welche eine Startseite mit frei konfigurierbarem Menü darstellt, in welcher alle möglichen Arten von Views sowie PX Seiten, HTML Seiten vom Supervisor/Niagara eingebunden werden. Außerdem können Alarme nach Prioritäten dargestellt werden.

Das Menü unterstützt eine Schachtelung auf bis zu 4 Ebenen. Der Ansatz ist, dass für jeden "User" innerhalb des Supervisors ein separates Navigationsmenü erstellt werden kann.

# **3. Systemvoraussetzungen**

Auflistung der vorausgesetzten Softwareversionen:

- Advanced Menu 2.0.0 | Niagara 4.11 oder neuer
- Browser:
	- Google Chrome Version 99 oder neuer
	- Mozilla Firefox Version 98.0 oder neuer
	- Microsoft EDGE Version 99 oder neuer

# **4. Installation**

Grundlegend ist das Advanced Menu für diverse Sprachen verfügbar.

Hierfür enthält das Advanced Menu ein eigenes Lexicon Modul, dessen Installation hier nachfolgend erklärt wird. Ist eine Sprache nicht verfügbar, dann ist das Advanced Menu Standardmäßig auf Englisch. Die Sprache richtet sich nach den Einstellungen, welche beim jeweiligen Nutzer im "UserService" eingestellt wurde.

Kopieren Sie die module (.jar-Dateien) aus der Zip-Datei in den "modules"-Ordner des Installations-Verzeichnisses von Niagara:

Standardmäßig: "C:\Brand\ Niagara-4.xx.x.xxx\modules"

Bemerkung: Der Platform Dienst und die Workbench sollten nach dem kopieren, einmalig neugestartet werden.

# **4.1 Advanced Template in ein bestehendes Projekt einbinden**

Die ganze Vorlage kann auch direkt in eine laufende Station übernommen werden.

" Kopieren Sie die Ordner "advancedMenu" und "px" in den System Pfad Ihrer Station: "C:\ProgramData\ Niagara4.xx\Brand\stations\yourStation\shared\"

Die Vorlage kann so auch in verschiedenen Vorgängerversionen von Niagara verwendet werden.

Danach finden Sie in der Station unter Files den Ordner "advancedMenu" (ggf. aktualisieren):

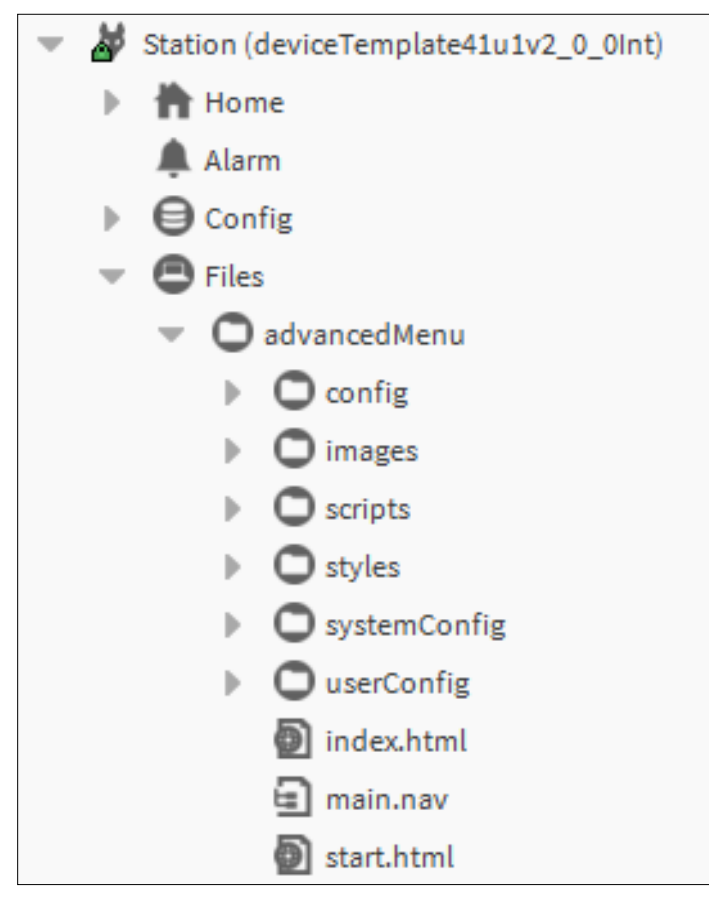

Für die Verwendung des Menüs ist außerdem das plazieren eines Service notwendig.Platzieren Sie unter "Service", den Service "AdvancedMenuService" aus der Palette "honAdvancedMenu":

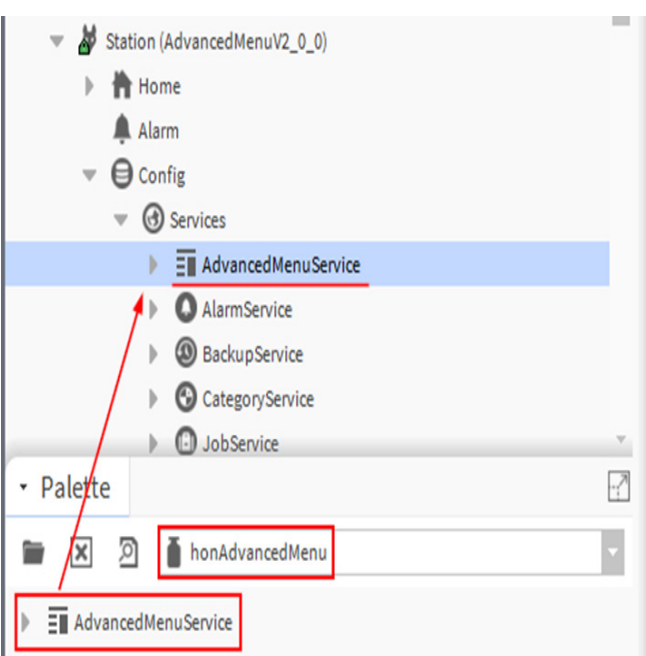

Damit das Ganze genutzt werden kann, muss im "User Service" für jeden Benutzer die main.nav-Datei, Die Sprache und das Zeitformat angegeben werden:

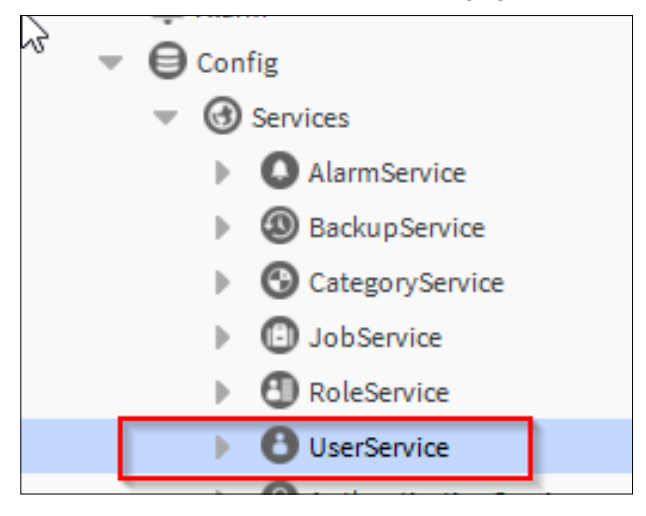

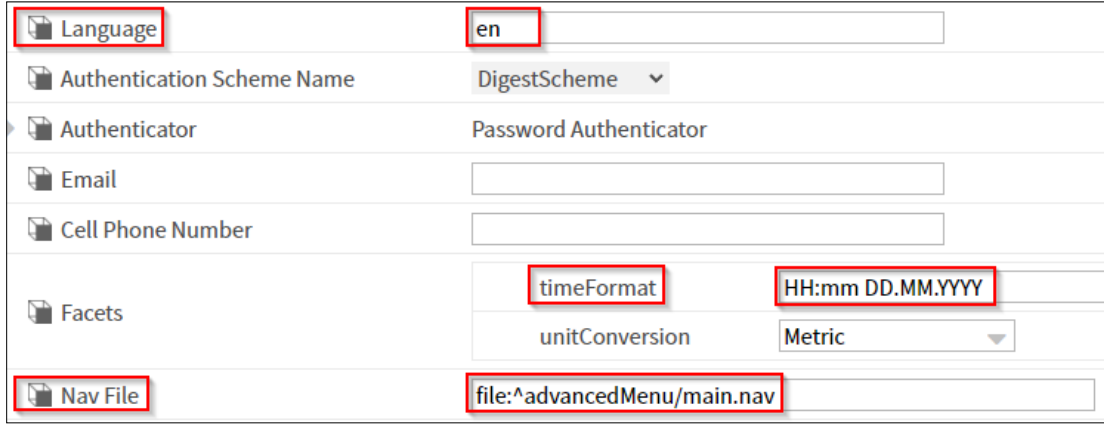

Außerdem kann bei Bedarf der volle Name, eines jeden Benutzers angegeben werden, welcher dann im Menü angezeigt wird:

 $\Box$  Name admin **Full Name John Doe** 

Hinweis: Der jeweilige Benutzer muss hierfür mindestens Leserechte auf den "UserService" haben.

Durch die main.nav wird die index.html mit entsprechender View zur Startseite:

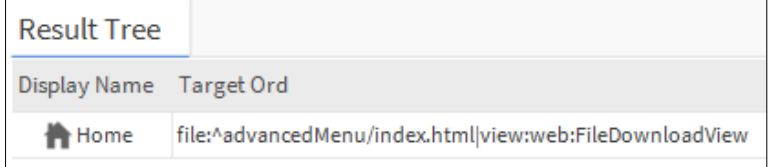

# **5. Konfiguration**

#### **5.1 Konfiguration des Menüs über Nav-Datei**

In dem Ordner "userConfig/menu" finden sich .nav-Dateien zur Konfiguration des Menüs

Die Benennung der Datei muss dem Benutzernamen (mit Groß & Kleinschreibung) entsprechen.

So kann für jeden Nutzer individuell und bei Bedarf auch in anderen Sprachen das ganze Template angepasst werden.

Als Vorlage kann die default.nav verwendet werden.

Sollen alle Nutzer dieselbe Menüstruktur haben, dann kann anstelle einer eigenen Datei je Nutzer, die default.nav verwendet werden.

Die default.nav wird immer dann verwendet, wenn keine Nutzerspezifische .nav-Datei zur Verfügung steht.

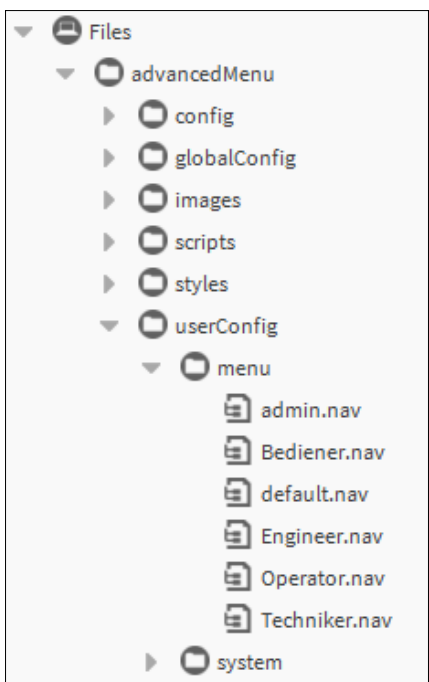

In der nav-Datei definiert sich die gesamte Menüstruktur.

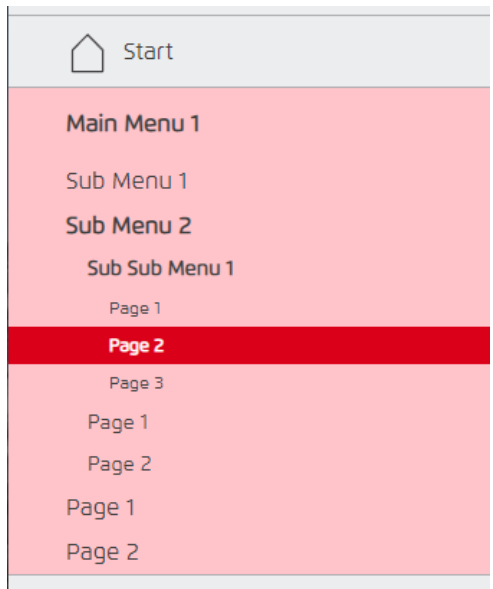

Die User- Nav-Datei ist voll anpassbar in Ihrer Struktur und Benennung.

Der erste Eintrag ist fest als Startseite im Menü definiert und hat damit keine Untermenüs

Die Einträge unter "Start" definieren in Ihrem Aufbau Hierarchisch den Aufbau des darunterliegenden Menüs.

Es kann bis zu 4 Ebenen geben (Siehe Beispiel oben).

- 1. mainMenu
- 2. subMenu
- 3. subSubMenu
- 4. Pages

Wie bei jedem NAV-File in Niagara üblich, kann hier alles verlinkt werden!

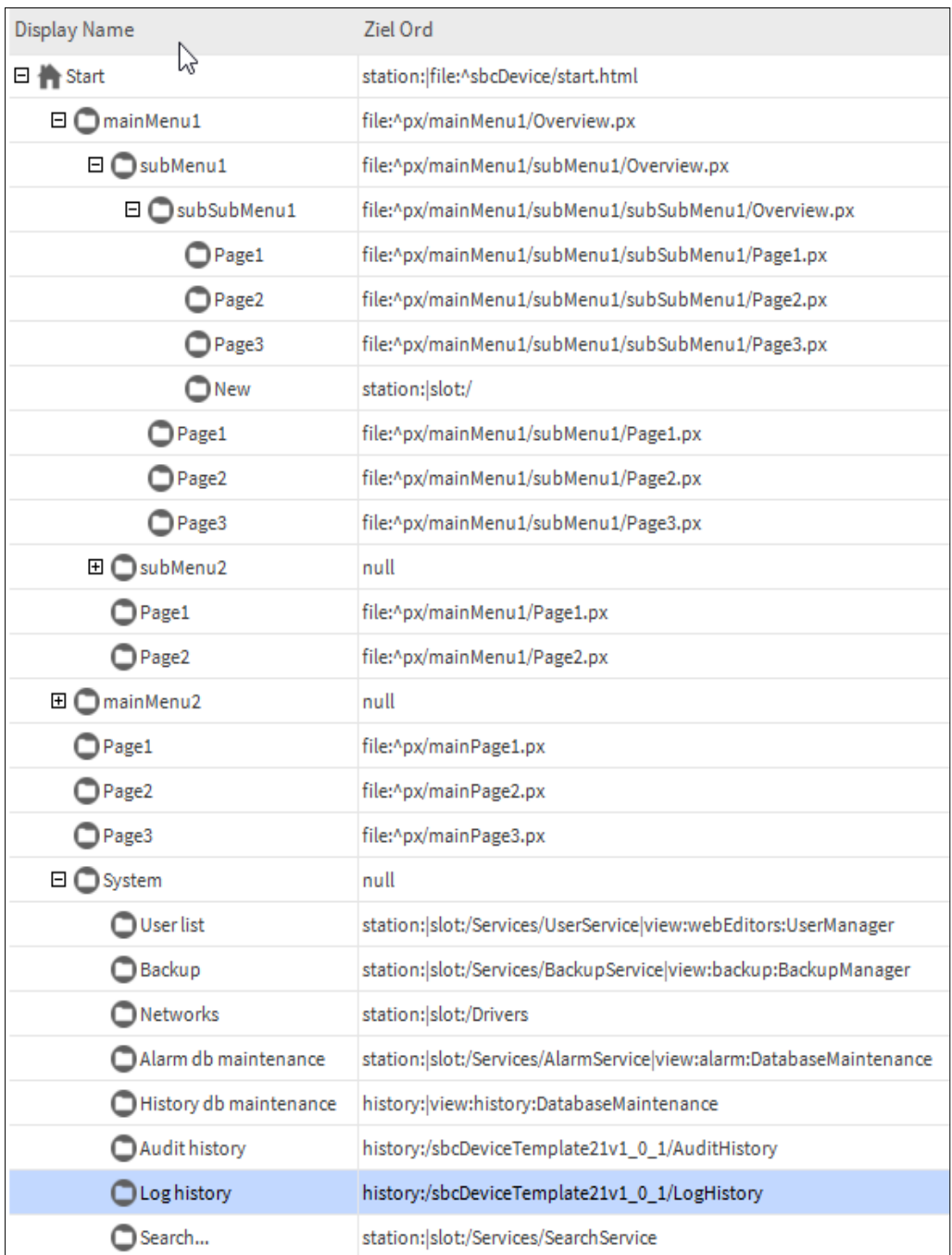

Links können auch eine zusätzliche Angabe der "view" enthalten (z.b. |view:alarm:DatabaseMaintenance)

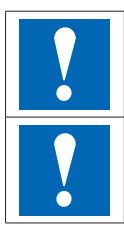

ORD's in der Nav-Datei, können das Schlüsselwort "?stationName" enthalten, welche durch den Stationname ersetzt werden. Z.B. ,,history: */?stationName/AuditHistory"* 

In der nav-Datei kann zusätzlich das Schlüsselwort*"fullScreen=false"* angegeben werden, dadurch wird der Niagara Nav-Tree sichtbar!

## **5.1.1. Bearbeiten der Einträge in der NAV-Datei**

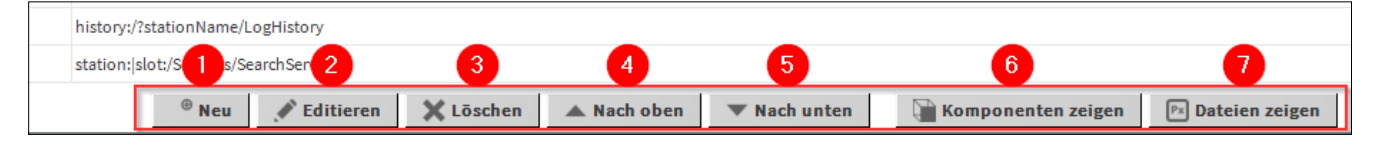

Wird ein Eintrag selektiert, kann dieser mit den Schaltflächen an der unteren Leiste editiert (2), verschoben(4 und 5) oder gelöscht(3) werden.

Zum Editieren können Sie auch einen Doppelklick auf einen Eintrag machen.

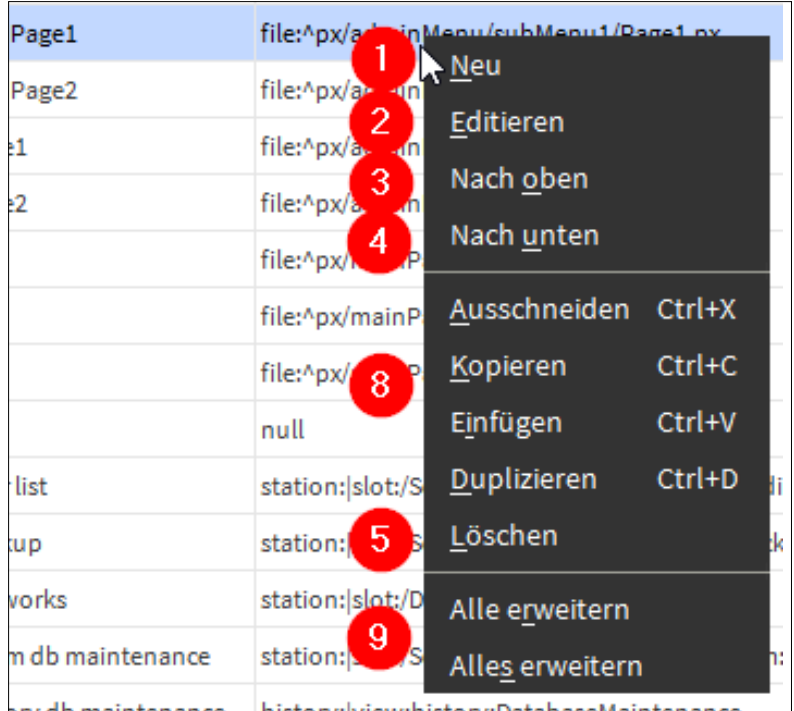

Gleiches geht auch, wenn Sie per rechtsklick das Kontextmenü, an einem Punkt öffnen.

Außerdem haben Sie hier auch die Möglichkeit Punkte zu kopieren oder zu vervielfältigen (8).

Des Weiteren können Sie die Ansicht der Ebenen Ein- und Ausklappen (9).

Einen neuen Eintrag zu erstellen können Sie die Schaltfläche Neu (1) verwenden.

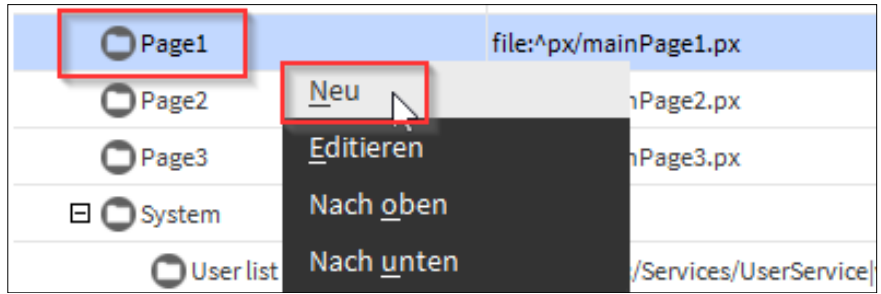

Daraufhin bekommen Sie dieses Popup Fenster.

Im ersten Feld kann dem Element einen Namen gegeben werden, welcher dann später im Menü hierfür angezeigt wird. Im zweiten Feld können Sie einen Ord von irgendeiner Komponente oder Datei hinterlegen beziehungsweise auswählen.

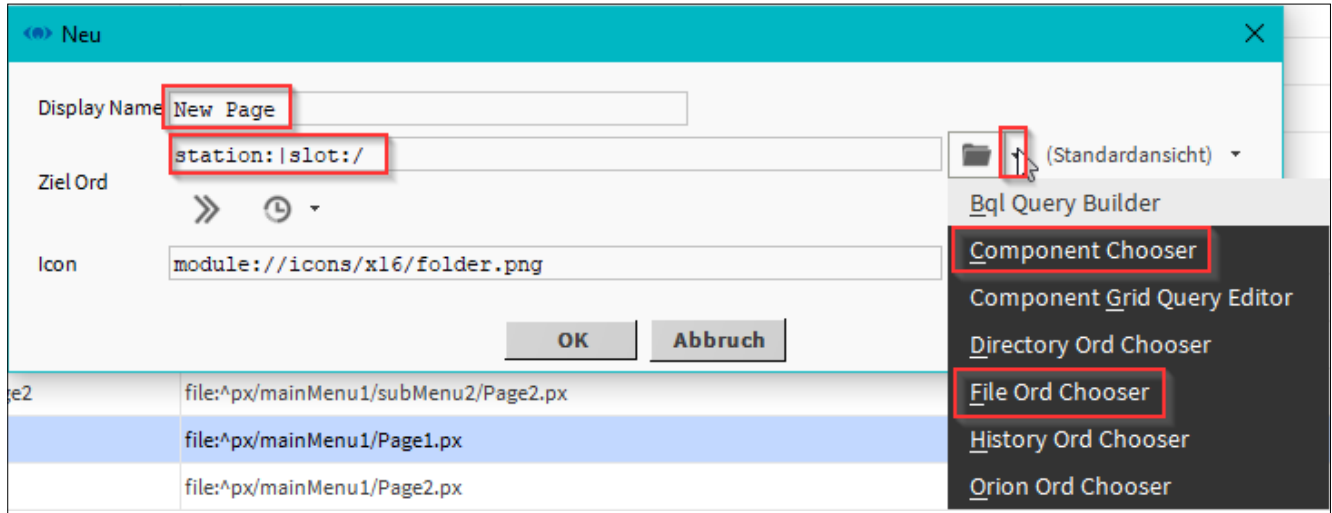

Hierbei ist zu beachten, dass ein neuer Eintrag immer unterhalb des Elements erstellt wird, welches Sie selektiert haben.

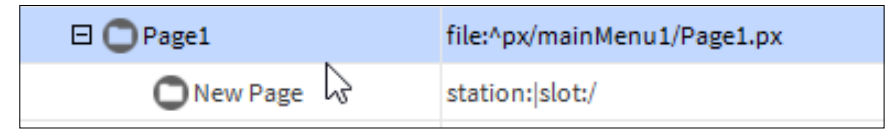

# **6. Menü Konfigurator**

Der Konfigurator für Systemeinstellungen kann über das Benutzermenü des Benutzers "admin" standardmäßig aufgerufen werden.

Hierfür gibt es den Eintrag "Menu Configurator".

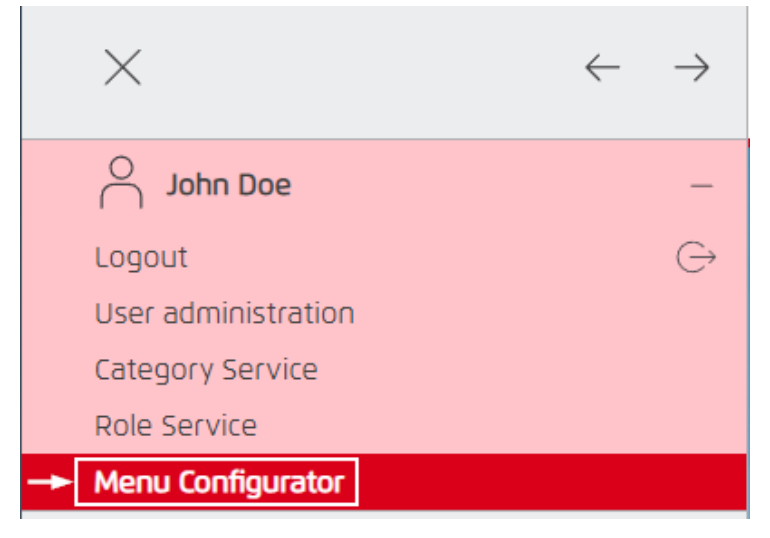

Der Konfigurator ist unterteilt in mehrere Einstellungs-Optionen:

- 1. Global Konfiguration: für Einstellungen, welche für jeden Benutzer gleich sind.
- 2. System Konfiguration: für Einstellungen, welche vom tatsächlich angemeldeten Benutzer abhängig sind.

Die Einstellungen werden im Konfigurator detailliert erklärt.

## **6.1. Einlesen von Konfigurationsdateien aus einer älteren 1.x.x Version**

Sie können auch eine System-Konfigurationsdatei aus einer älteren Version des Device Template laden. Klicken Sie auf die Schaltfläche "Leagacy NAV-Datei laden".

Im darauf folgenden Fenster wählen eine .nav-Datei aus dem alten System-Ordner aus:

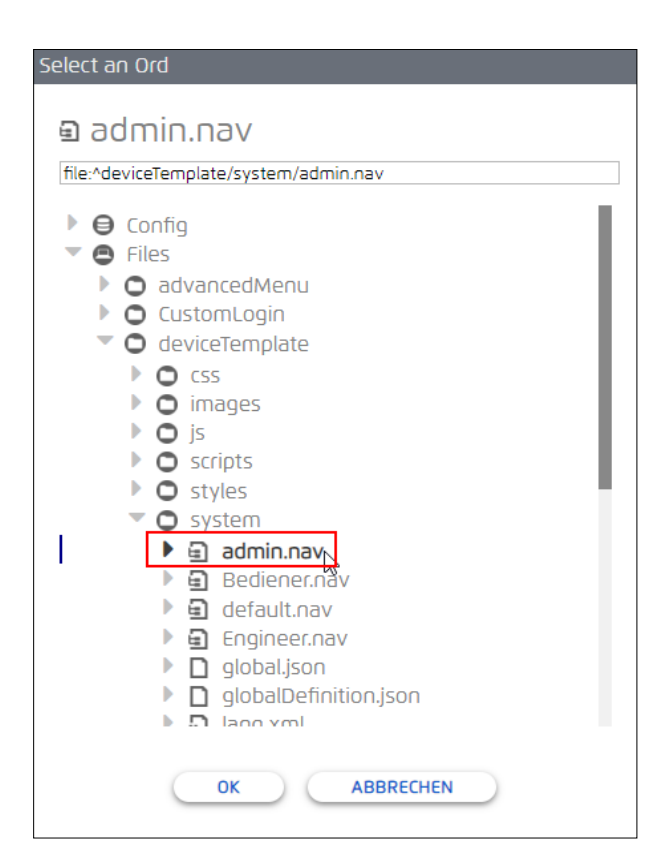

Nach einer Bestätigung mit "OK" wird die Konfiguration geladen.

Überprüfen Sie die Einstellungen und passen Sie diese gegebenenfalls an.

Stellen Sie sicher, dass der richtige Benutzer ausgewählt ist und speichern Sie im Anschluss die Konfiguration mit der Schaltfäche "Speichern":

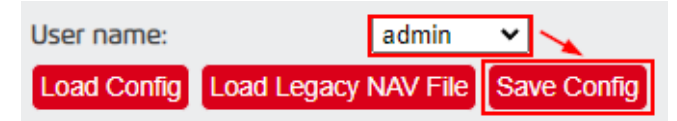

# **7. Besonderheiten zu Rechten eines Benutzers**

Bestimmte Funktionalitäten erfordern es, dass ein jeweiliger Benutzer, entsprechende Rechte besitzt, um diese zu nutzen.

Des Weiteren sollte der Nutzer über CategoryService und RoleService nur Zugang zu Bereichen besitzen, welche er auch sehen sollte.

## **7.1. Dateisystem**

Jeder Benutzer muss mindestens Leserechte zum Ordner "advancedMenu" unter Files besitzen.

## **7.2. Menü Konfigurator**

Der Menü Konfigurator kann nur von einem Nutzer aufgerufen werden, welcher volle Admin Lese- und Schreibrechte besitz (z.B. der Standard "admin" Benutzer).

#### **7.3. Alarmlisten**

Der jeweilige Benutzer muss mindestens Leserechte auf den "AlarmService" und dessen "AlarmRecipients" sowie "AlarmClasses" haben, um diese in der Kopfzeile darstellen zu können.

## **7.4. Wetter, Temperatur und Feuchte Informationen**

Der jeweilige Benutzer muss mindestens Leserechte auf die jeweiligen Datenpunkte besitzen, um diese in der Kopfzeile darstellen zu können.

#### **7.5. Benutzerverwaltung**

Je nach rechten eines Benutzers, kann dieser zusätzliche Inhalte im Benutzermenü sehen.

In diesem Beispiel, wird eine "Category" mit dem Namen "UserConfig" im "CategoryService" ("Config" -> "Services" -> "CategoryService") angelegt, welcher Zugang zum "UserService" besitzt:

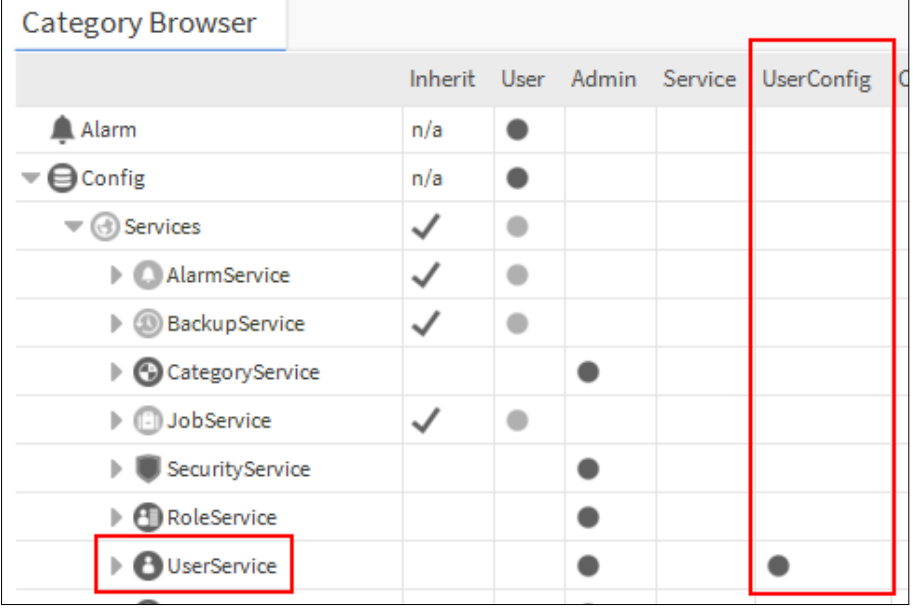

Im "RoleService" ("Config" -> "Services" -> "RoleService") können nun einer gewissen Rolle (welche einem Benutzer zugeordnet wurde) bestimmte Arten von Rechten eingeräumt werden:

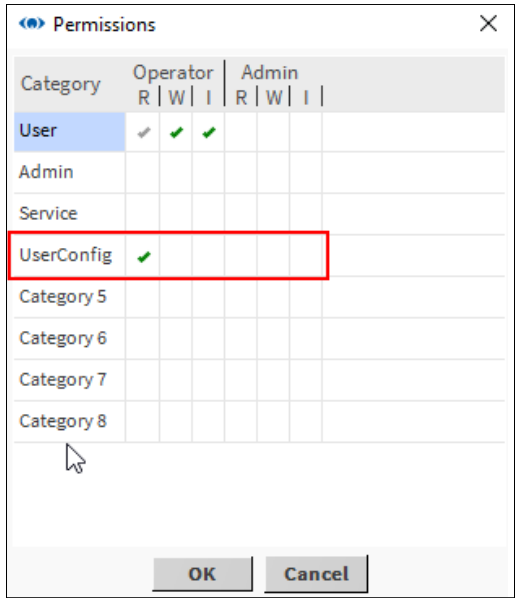

Besitz der jeweilige Benutzer Bediener ("Operator")-Leserechte, dann kann dieser über das Benutzermenü, seine jeweils eigene Benutzer Konfiguration in reduzierter Form ansehen (E-Mail, Telefonnummer etc).

Außerdem wird der volle Name des Benutzers angezeigt, sofern einer definiert wurde, für diesen Benutzer:

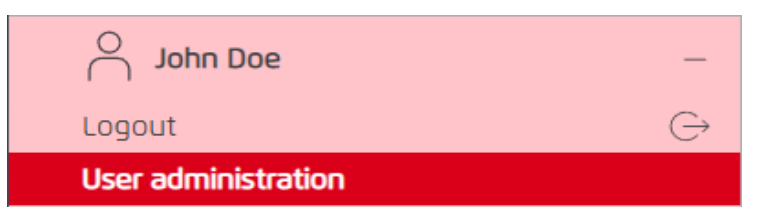

Besitz der jeweilige Benutzer Bediener ("Operator")-Schreibrechte, dann kann der Benutzer zusätzlich zum Lesezugriff, seines Profils, eingaben tätigen und speichern.

Z.B. Ändern seiner E-Mail-Adresse, der Telefonnummer und seines eigenen Passworts.

Besitz der jeweilige Benutzer Admin-Leserechte, dann kann dieser über das Benutzermenü, die Konfiguration aller Benutzer einsehen in voller Form.

Außerdem kann er den Menü Konfigurator aufrufen:

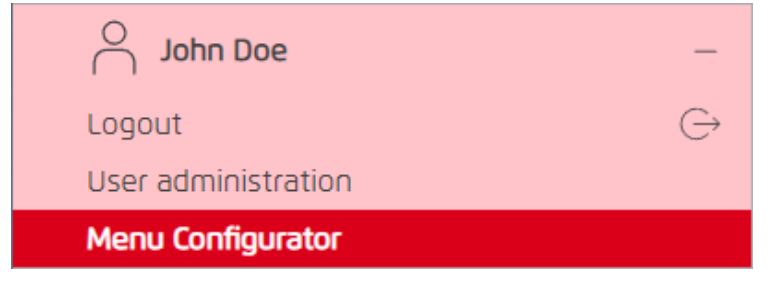

Jedoch kann er maximal das Bearbeiten, für was er Bediener ("Operator") oder Admin Schreibrechte besitzt.

Bei Bediener ("Operator") Schreibrechten kann er nur seinen eigenen Benutzer, wie oben beschrieben, bearbeiten.

Bei Admin Schreibrechten kann er alle Benutzer bearbeiten.

# **8. Besonderheiten auf PX Seiten**

#### **8.1. Verwenden von Buttons in Verbindung mit dem Device Template**

Um auf einer PX Seite in Verbindung mit dem Device Template zu navigieren, müssen Navigations-Buttons eine zusätzliche Option aufweisen: "|view:?fullScreen=true" oder "?fullScreen=true".

1. Als erstes zieht man sich einen HyperlinkButton aus der kitPx Palette auf die PX Seite.

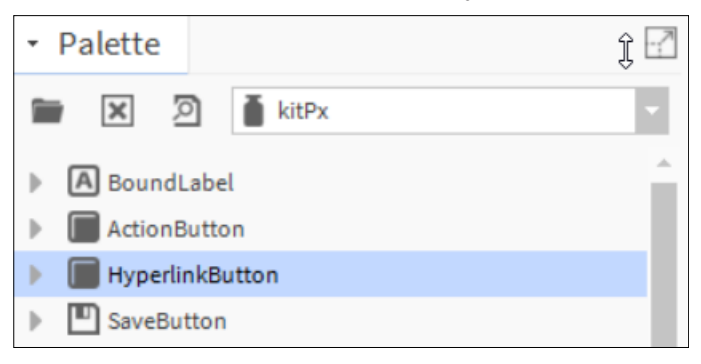

2.In den Properties müssen wir einen hyperlink definieren auf die Zielseite:

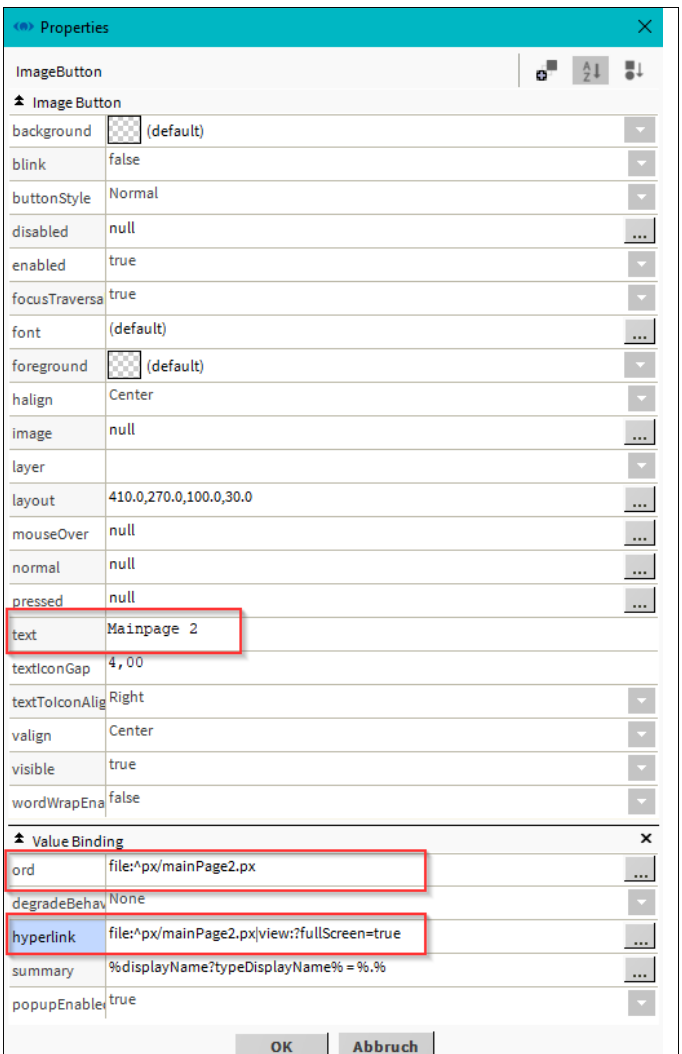

#### 3. Öffnen Sie die "hyperlink" Option:

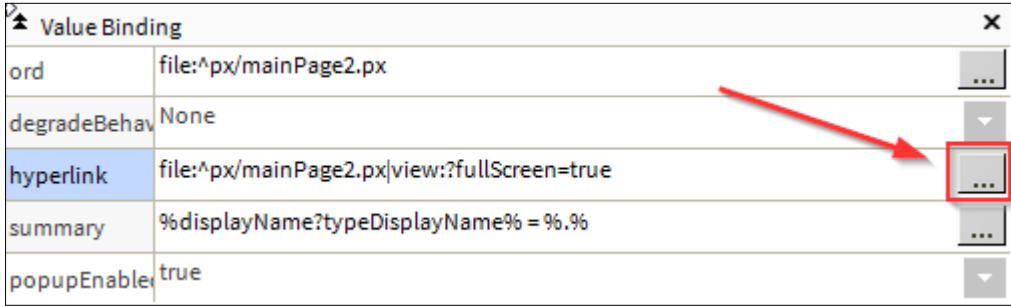

4. Dann definieren wir Sie den Ord wie üblich (1).

Danach klicken Sie auf die zwei Pfeile (2):

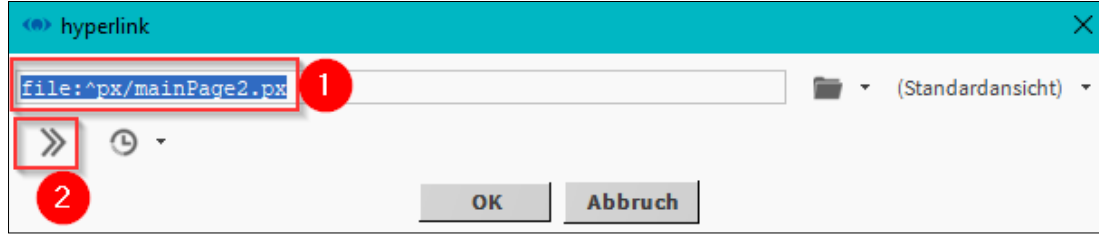

5. Im darauffolgenden Fester tragen wir nun ins Feld Key "fullScreen" und ins Feld Value "true":

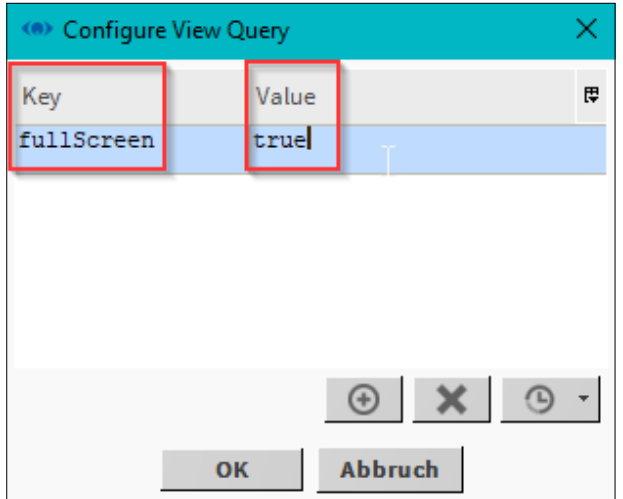

#### 6. Das Fenster kann nun mit "OK" bestätigt werden

Daraufhin können Sie die Änderung hier sehen. Bestätigen Sie wieder mit "OK".

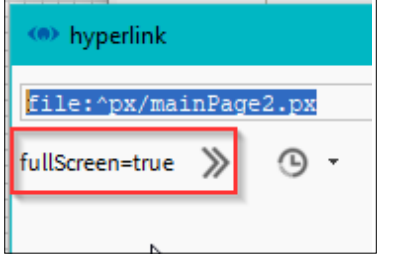

Im Feld "Hyperlink" sehen Sie die Änderung nun auch.

file:^px/mainPage2.px|view:?fullScreen=true hyperlink

# **9. Anbindung einer Wetterstation**

#### **9.1. Anbindung über den Standard Niagara WeatherService**

In der Palette "weather" findet sich der "WeatherService", welcher unter "Config -> Services" per Drag&Drop abgelegt werden kann.

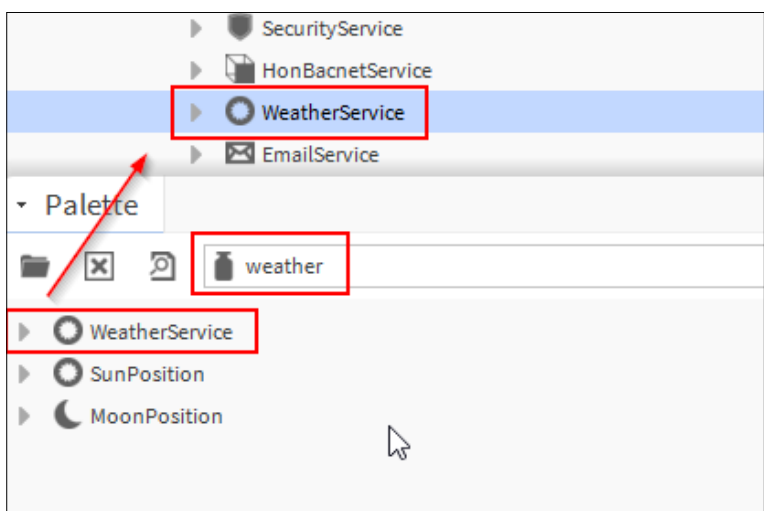

Im "WeatherService" kann über die Schaltfläche "New" ein Provider hinzugefügt werden, von welchem

die Wetterdaten kommen sollen:

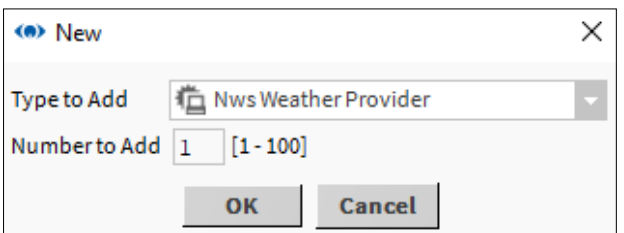

Je nach Provider gibt es im darauffolgenden Dialog unterschiedliche Einstellungen, in welchen der Standort und gegebenenfalls ein API Key hinterlegt werden muss (Kann auch nachträglich über das PropertySheet erfolgen):

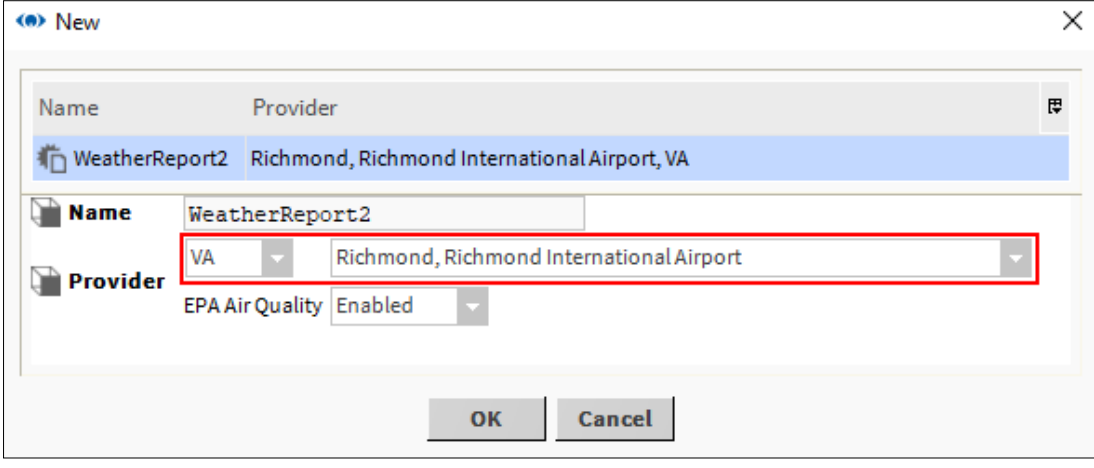

Im Wiresheet des neu erstellten Reports, können nun die Wetterdaten übertragen werden:

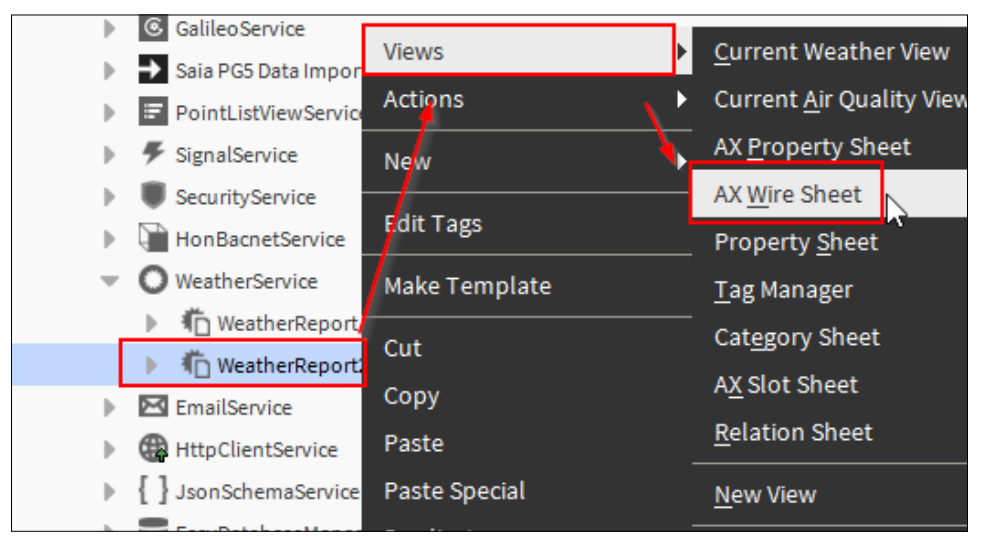

(Über Rechtsklick auf den Block und dann auf "PinSlots" um weitere Slots hinzuzufügen)

Per Rechtsklick -> "New" können BooleanWritable usw. hinzugefügt werden. Die Ausgänge des Blocks werden entsprechend dem Beispiel verknüpft:

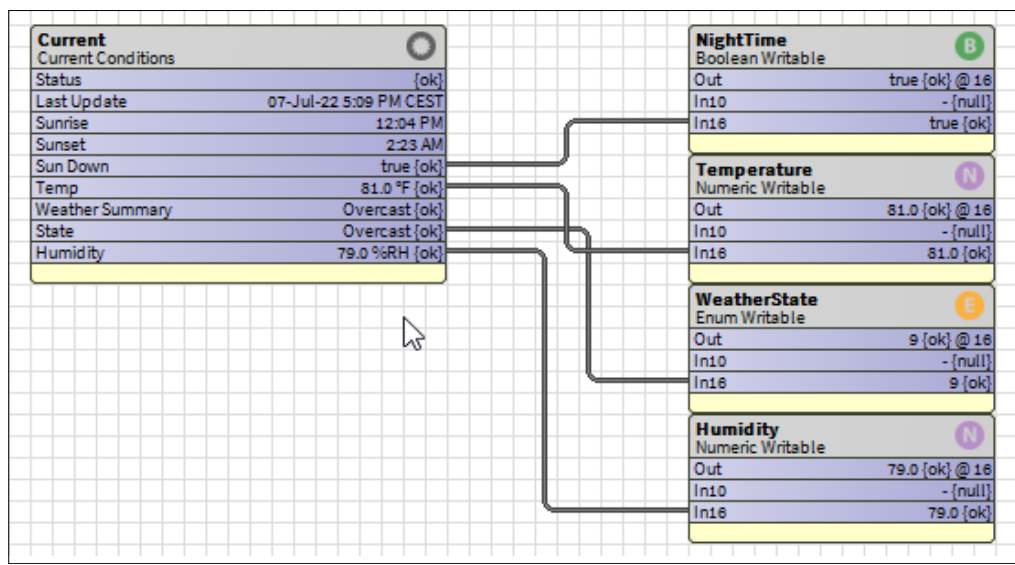

Hinweis: In den "Facets" der Datenpunkte, kann für die Temperatur und die relative Feuchte, eine Einheit (Unit) definiert werden.

Die Datenpunkte können dann über den Menü Konfigurator in der Globalen Konfiguration entsprechend angebunden werden:

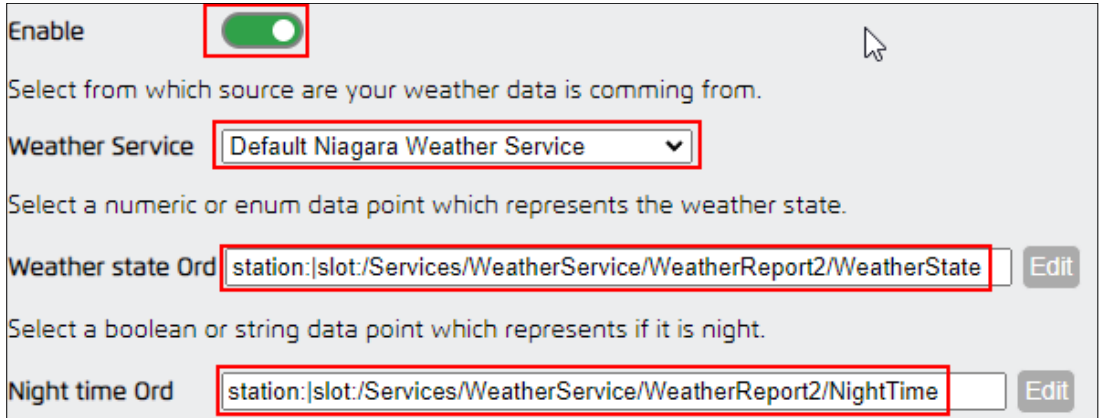

Respektive dasselbe für Temperatur und relative Feuchte:

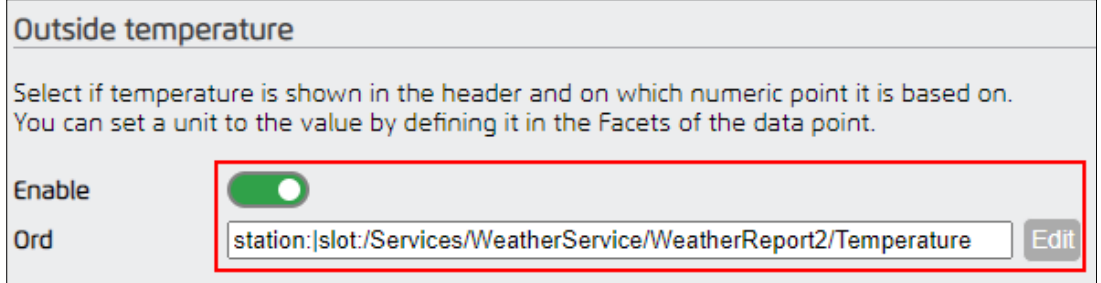

Nach einem Speichern der Konfiguration und Neu laden der Seite, sollte das Wetter nun sichtbar sein:

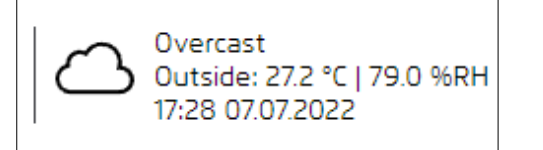

#### **9.1.1. Umwandlung der Temperatur in Celsius**

Der Wert des WeatherService kommt grundsätzlich in der Einheit Fahrenheit.

Um Grad Celsius zu erhalten benötigt es einen Umwandlungsbaustein.

In der Palette "kitControl" gibt es unter "Conversion" die Box "NumericUnitConverter":

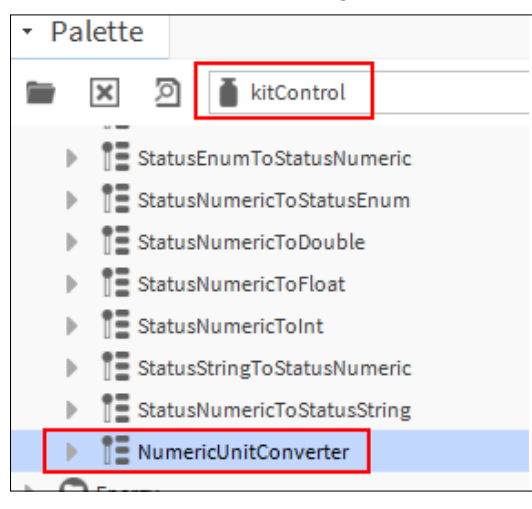

Diese platzieren wir zwischen Weather Box und Temperatur:

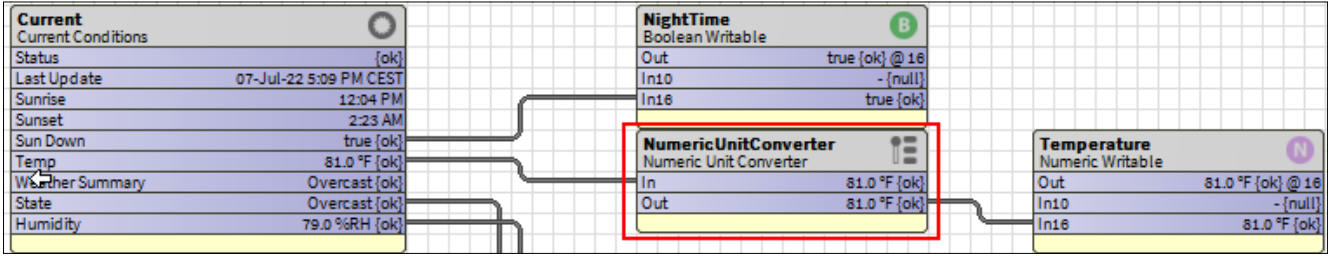

Im PropertySheet der Umwandlungsbox kann nun das Ein- und Ausgabeformat über die "Facets" definiert werden:

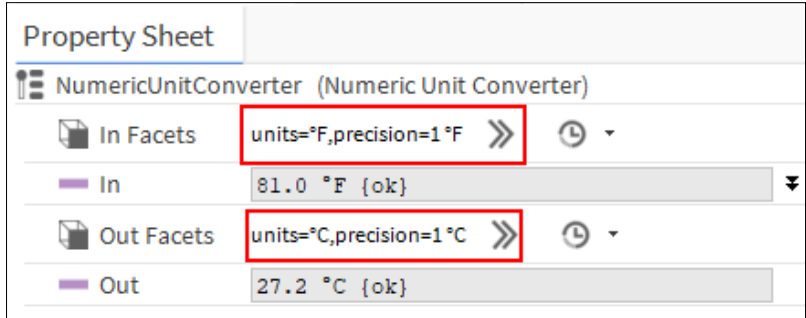

Das war's auch schon:

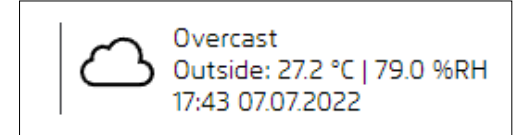

# **9.2. Anbindung über den HTTP Client Driver am Beispiel der OpenWeatherMap API**

Zur Nutzung der Openweather API muss dort ein Konto erstellt werden und ein API Key generiert werden, welcher vom HTTP Client Driver verwendet werden kann.

In der Palette "httpClient" findet sich der "HttpClientService", welcher unter "Config -> Services" per Drag&Drop abgelegt werden kann.

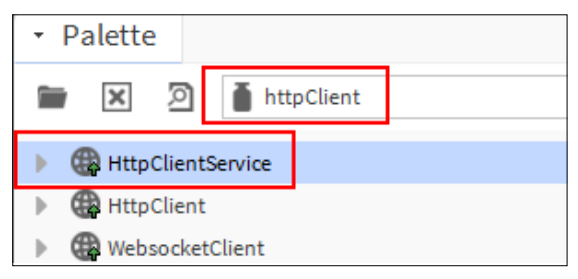

Daraufhin ziehen wir den "HttpClient" per Drag&Drop auf den "HttpClientService"

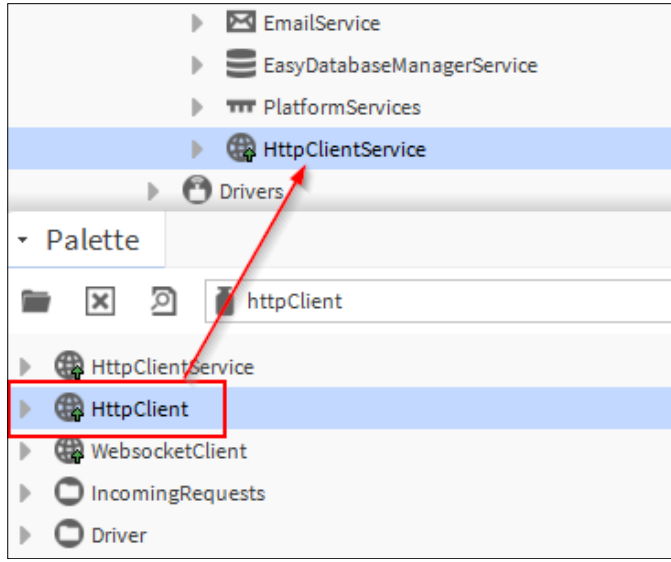

Im PropertySheet des "HttpClient" geben wir nun unter "Address" folgende Angaben an:

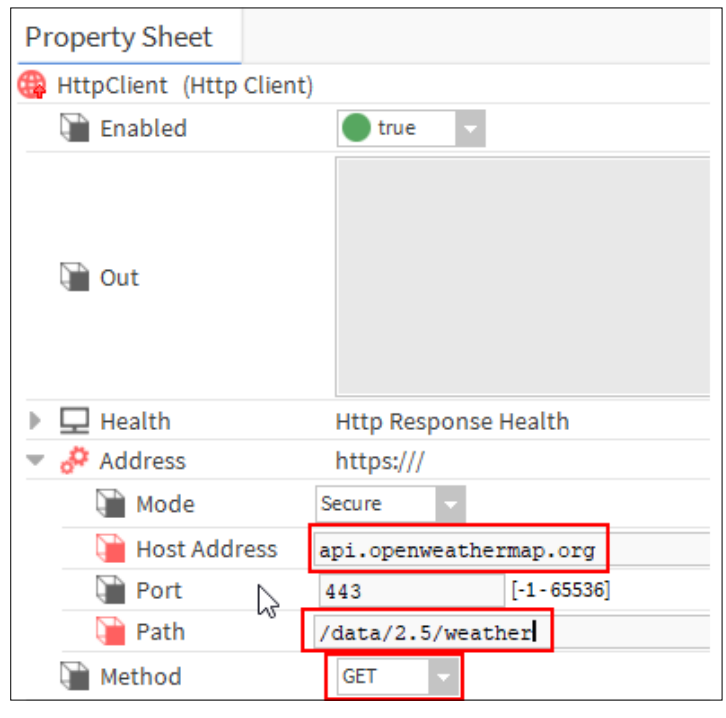

Auf dem Slot "Parameters" können wir nun per Rechtklick -> "Action" -> "Add"

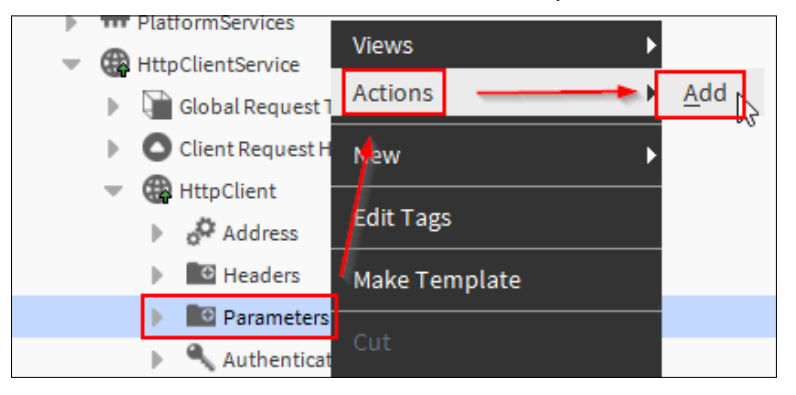

Hier fügen wir nun folgende Slots hinzu (Alle vom Typ String)

- q -> Standort für die Wetterdaten
- appid -> API Key von Openweathermap
- units -> Angabe zur Richtigstellung der Einheit

Die Felder füllen wir nun entsprechend aus:

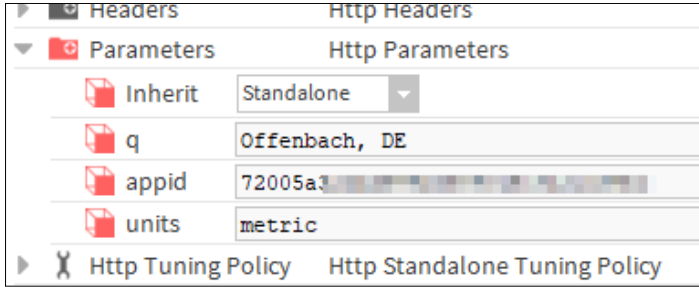

Im "HttpClientService" müssen wir noch folgende Option aktivieren:

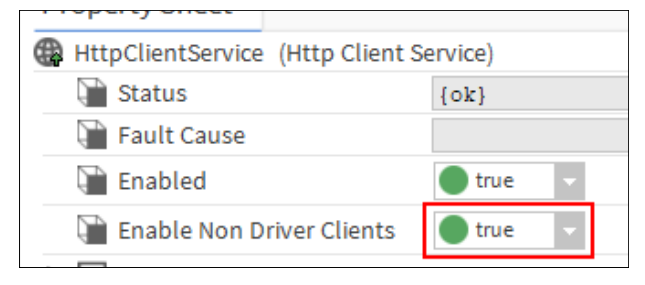

Dann mit einem Rechtsklick auf den "HttpClient" -> "Action" -> "Send" fragen wir die ersten Daten ab. Diese sind im Feld "out" sichtbar.

Die Daten kommen im JSON Format und müssen nun noch entsprechend zerlegt werden.

Hierzu benötigen wir zuallererst den "JsonSchemaService" aus der Palette "jsonToolkit", welchen wir unter "Config -> Services" per Drag&Drop ablegen:

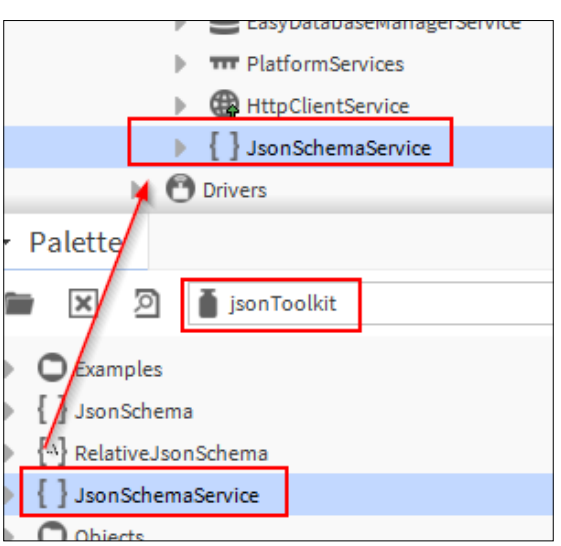

Nun gehen wir in die Ansicht "Wiresheet" des "HttpClientService"

Hier platzieren wir wie folgt 2x die "JsonPath" Box aus der Palette "jsonToolkit":

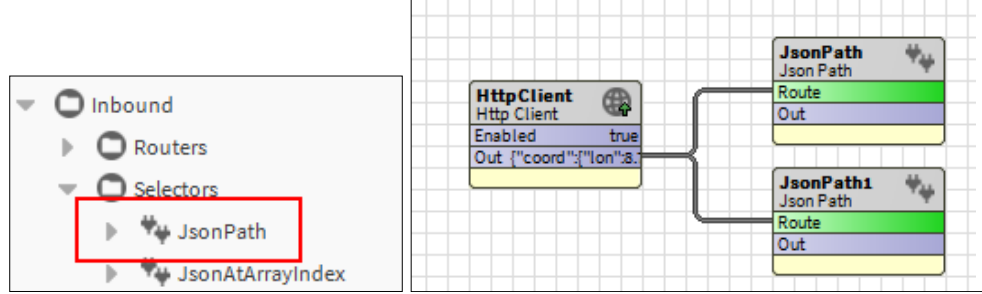

Im PropertySheet der "JsonPath" Boxen, tragen wir nun unter "Path" in die obere Box:

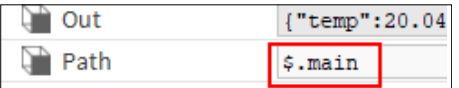

Und in die untere:

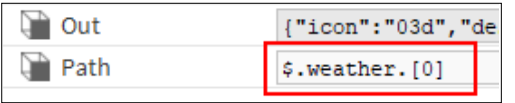

Dadurch werden, nun teile der empfangenen Daten extrahiert.

Nun platzieren wir wie folgt 2x die "JsonDemuxRouter" Box aus der Palette "jsonToolkit" hinter die "JsonPath" Boxen:

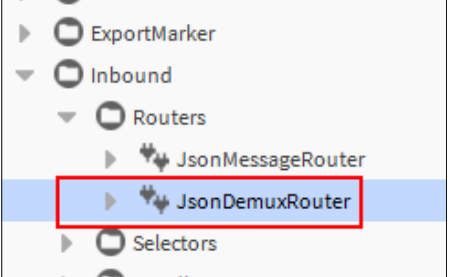

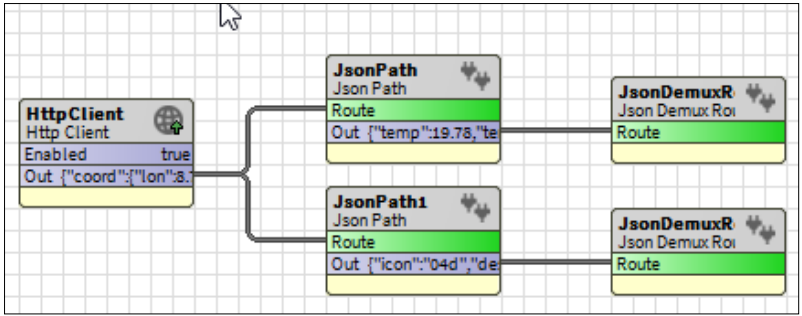

Nun können wir im PropertySheet des oberen "JsonDemuxRouter" per Rechtsklick -> "Action" -> "Add Slot" folgende Slots (Vom Typ String) hinzufügen:

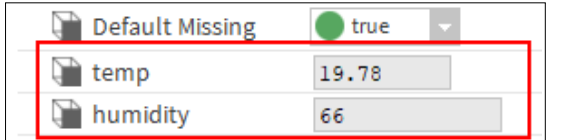

Beim unteren "JsonDemuxRouter" die gleiche vorgehensweiße und folgende Slots:

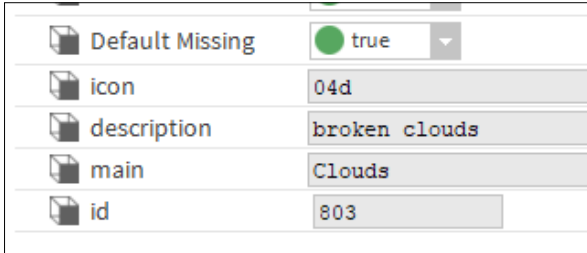

(Slots lassen sich auch automatisch über den Learn Mode generieren, wenn neue Daten empfangen werden)

Wenn nun im Service nochmals die "Send" Action ausgeführt wird, dann sehen wir auch Daten in den Feldern.

Nun gehen wir zurück ins Wiresheet, wo die neuen Slots nun auch sichtbar sind:

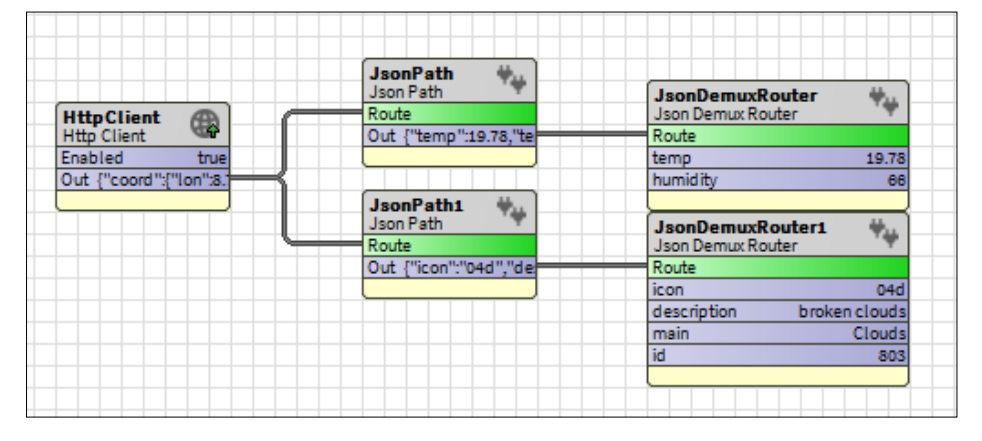

Per Rechtsklick -> "New" können NumericWritable usw. hinzugefügt werden.

Die Ausgänge des Blocks werden entsprechend dem Beispiel verknüpft:

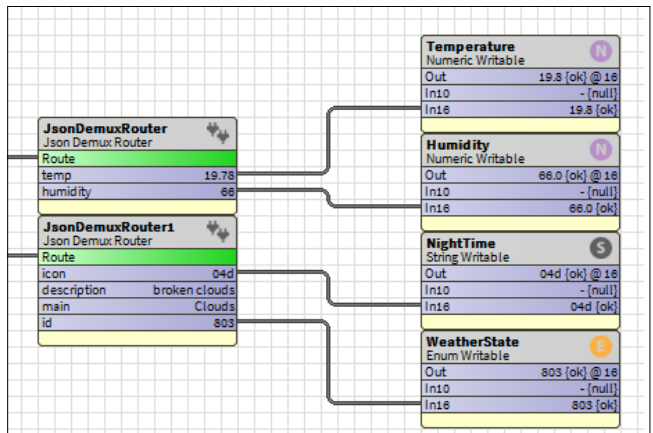

Hinweis: In den "Facets" der Datenpunkte, kann für die Temperatur und die relative Feuchte, eine Einheit (Unit) definiert werden.

Die Datenpunkte können dann über den Menü Konfigurator in der Globalen Konfiguration entsprechend angebunden werden:

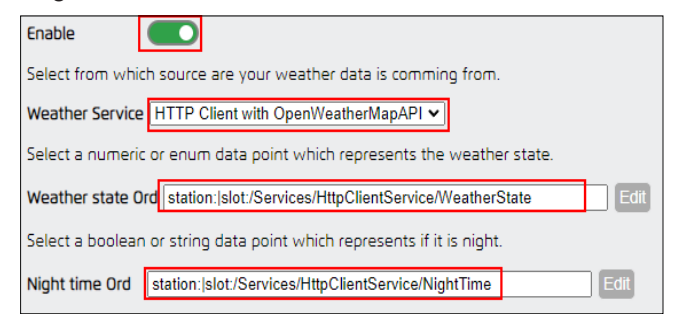

Respektive dasselbe für Temperatur und relative Feuchte:

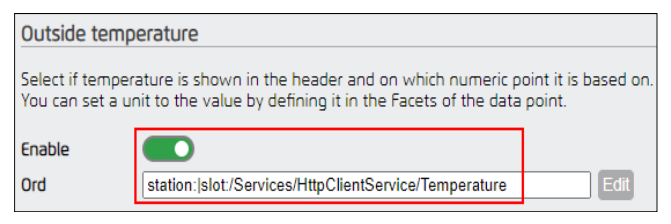

Nach einem Speichern der Konfiguration und Neu laden der Seite, sollte das Wetter nun sichtbar sein:

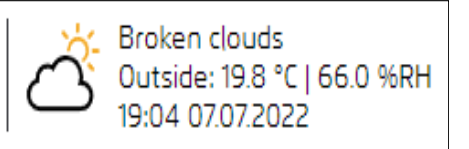

Den HTTPClient können wir noch über eine "Interval" Box aus der Palette "kitControl" erweitern, um in zeitlichen Abständen, die Daten zu aktualisieren:

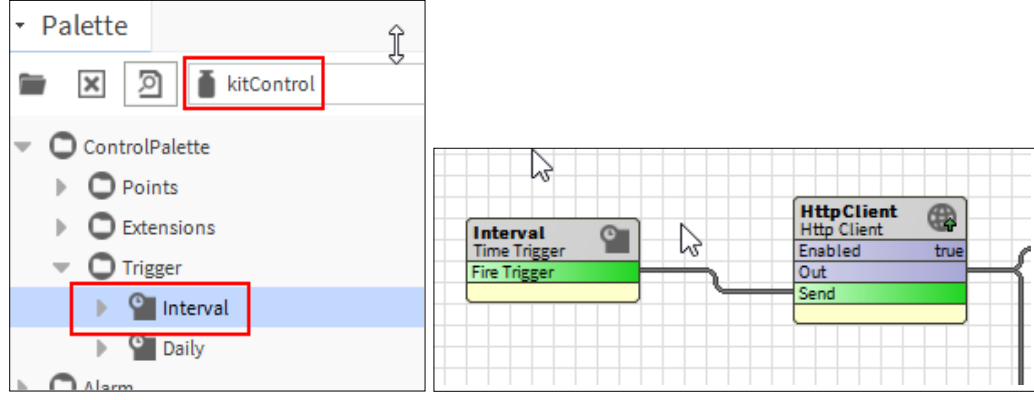

#### **9.2.1 Verwenden von sprachspezifischen Wetterzustand Texten der OpenWeatherMap API**

Sollte die gewünschte Sprache der Wettertexte nicht verfügbar sein, dann können auch die Texte, welche die API liefert, genutzt werden.

Auf dem Slot "Paramters" des "HttpClient" können Sie per Rechtklick -> "Action" -> "Add", den Slot "lang" hinzufügen:

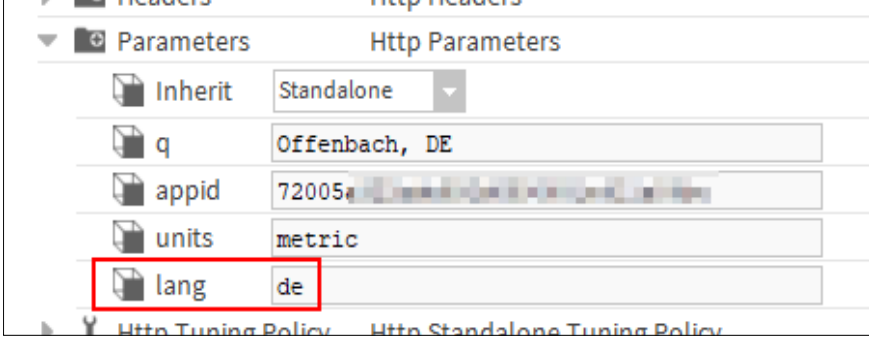

Darin kann das jeweilige sprachspezifische Kürzel angegeben werden (z.b. "es" für Spanisch).

Nun gehen wir in die Ansicht "Wiresheet" des "HttpClientService" und fügen ein "StringWritable" hinzu.

Dieses verknüpfen wir mit dem Feld "description":

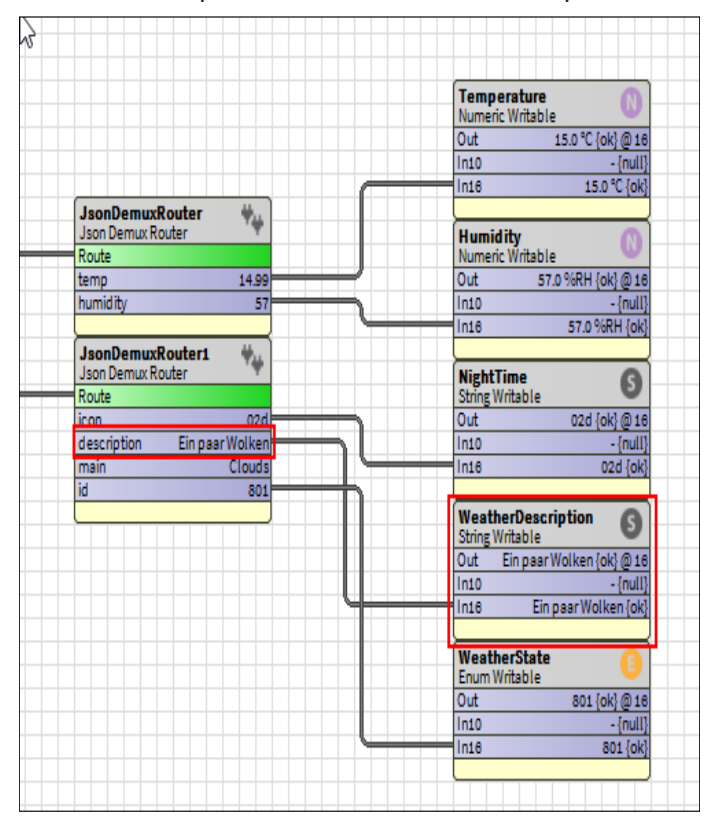

Im "Menu Configurator" können wir nun, diese Option aktivieren und den neuen Datenpunkt hinzufügen:

You can enable and specify a ORD (String) to add language-specific weather condition text from the Weather API

Enable

Weather Description Ord | station: | slot:/Services/HttpClientService/WeatherDescription

Edit

# **10. Update des Advanced Menu von einer älterer Version**

Der Updateprozess gestaltet sich relativ unkompliziert.

Wenn zuvor eine Version 1.x.x installiert war, dann kann die Installation normal nach der Anleitung im Kapitel "Installation" durchgeführt werden.

Nachfolgend können bestehende .nav-Dateien für das Benutzerspezifische Menü kopiert werden.

Diese werden wie im Bild gezeigt vom alten Ordner "user" in den neuen Ordner "userConfig/menu" kopiert:

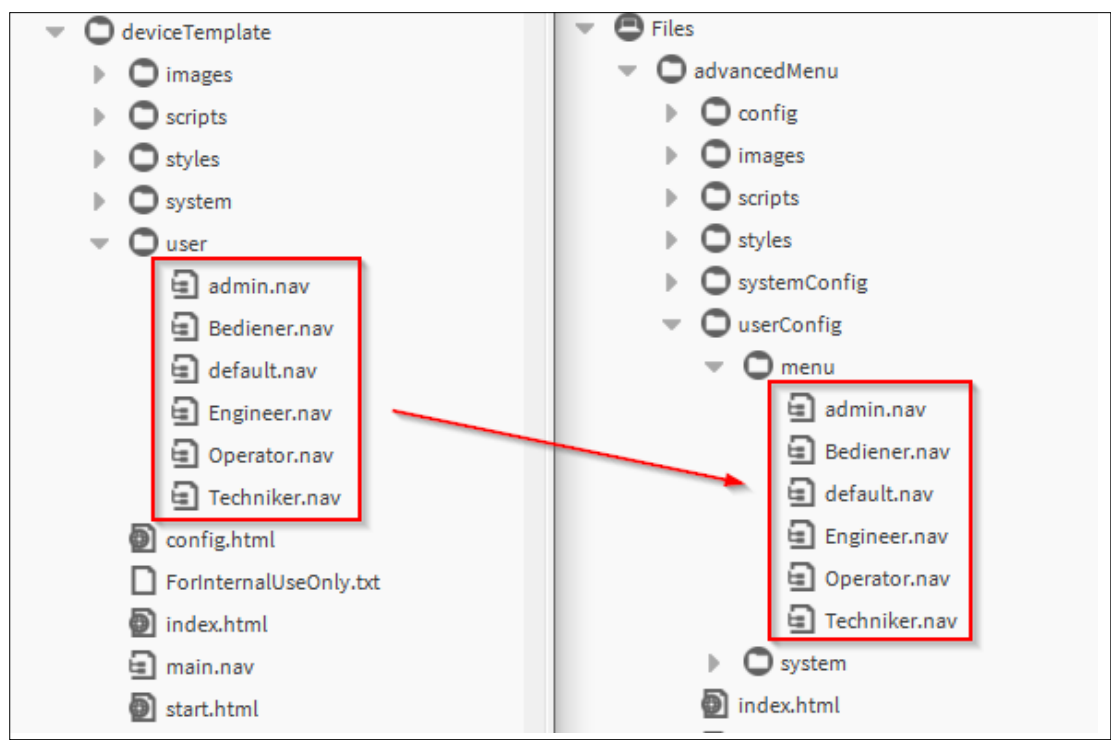

Restliche alte Konfigurations-Dateien können, wie im Kapitel "Konfiguration" beschrieben, über den Konfigurator eingelesen werden.

Für Zukünftige Updates, wird es Update-Dateien geben, welche lediglich das Überschreiben, bestehender Dateien, unabhängig der Konfiguration beinhalten.

**Honeywell Building Technologies** 715 Peachtree St NE | Atlanta, GA 30308 www.saia-pcd.com http://customer.honeywell.com/

2023-06 | Technische Daten und Informationen können sich ändern.